## **PASSO A PASSO PARA VOCÊ INSTALAR O ÍCONE DA FEBRAPSI NO SEU IPHONE**

**PASSO 1**: abra o navegador Safari de seu Iphone e acesse o site [https://www.febrapsi.org](https://www.febrapsi.org/)

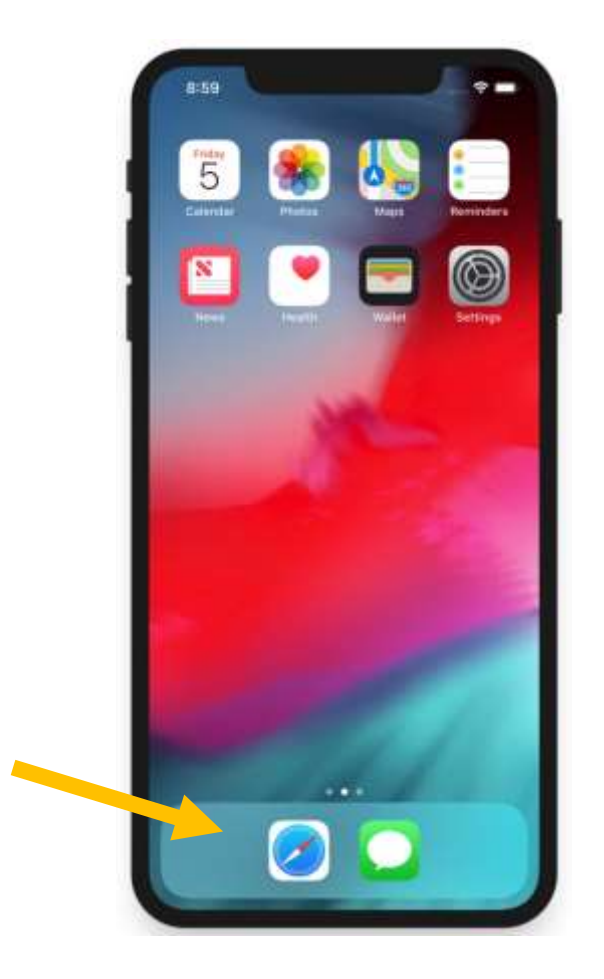

**PASSO 2**: toque no botão de compartilhamento, localizado na barra inferior

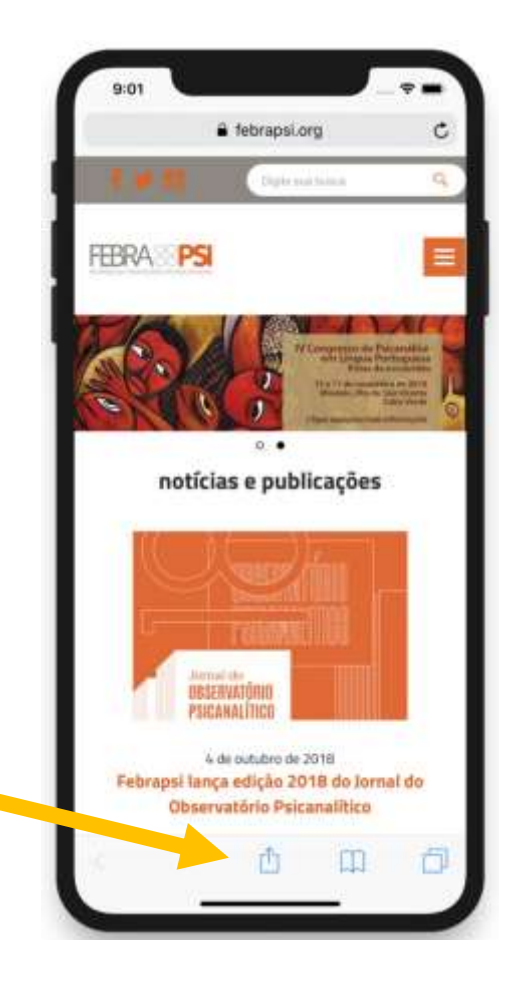

**PASSO 3:** toque na opção "Tela de Início" ou "Add to Home Screen". Você pode navegar pelos botões arrastando o dedo na horizontal.

> 9102 a febrapsion c. **Tomasthern**  $\alpha$ FERA PSI E  $\begin{bmatrix} 0 \\ 0 \\ 2 \end{bmatrix}$ **HEAL PS** dinutri ...  $\bullet$  0 notícias e publicações ... پ  $000$ Add to **Request**<br>voktop Site Find on Page Create PDF More Cancel

**PASSO 4:** caso não encontre o botão "Tela de Início" ou "Add to Home Screen" de primeira, verifique o botão "Mais" ou "More" ao final da lista.

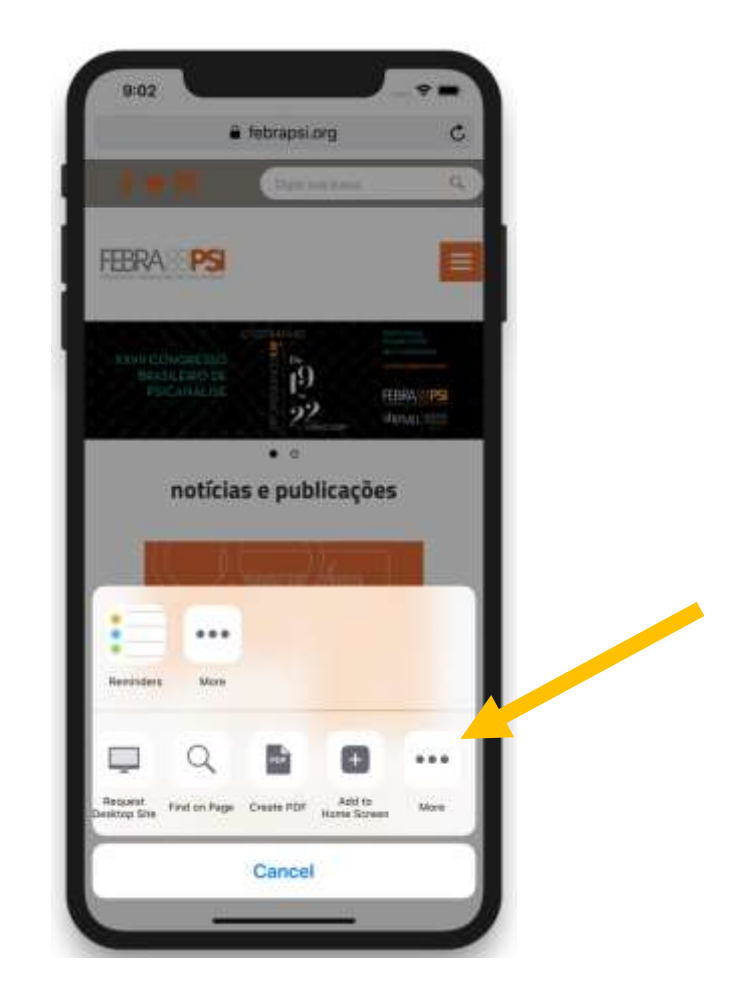

**PASSO 5:** ao tocar na "Tela de Início" ou "Add to Home screen", aparecerá o ícone e nome do site da FEBRAPSI para confirmação. Toque em "Adicionar" ou "Add" no canto superior direito.

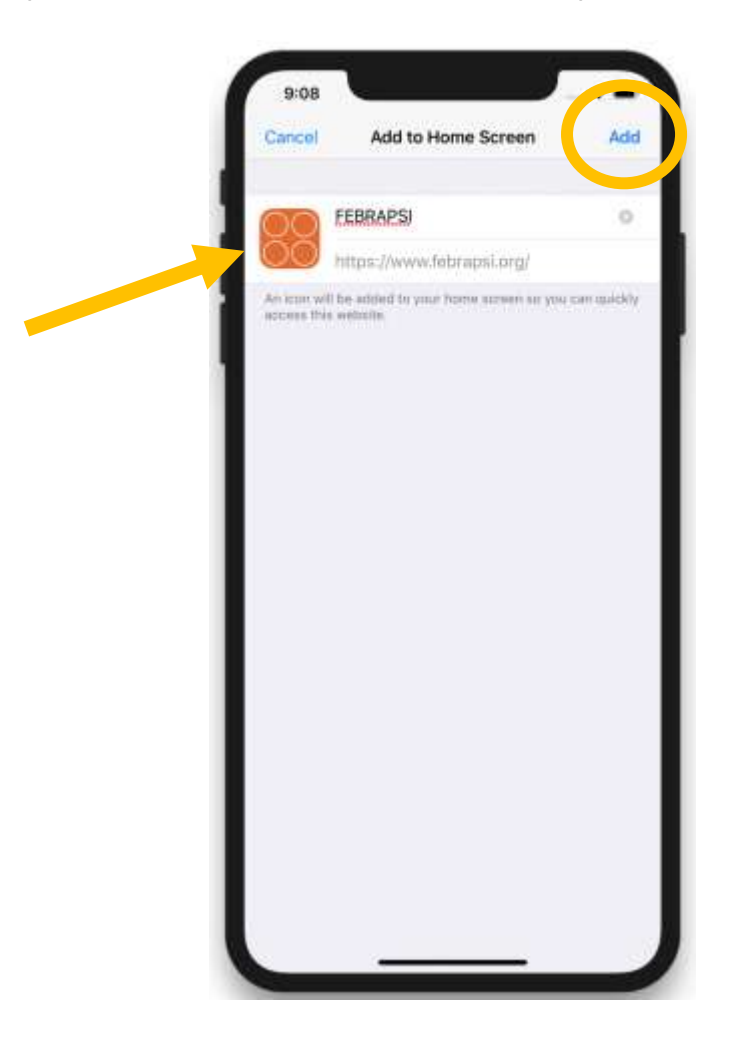

**PASSO 6:** após adicionar, aparecerá o ícone da FEBRAPSI em seu celular, junto com seus aplicativos

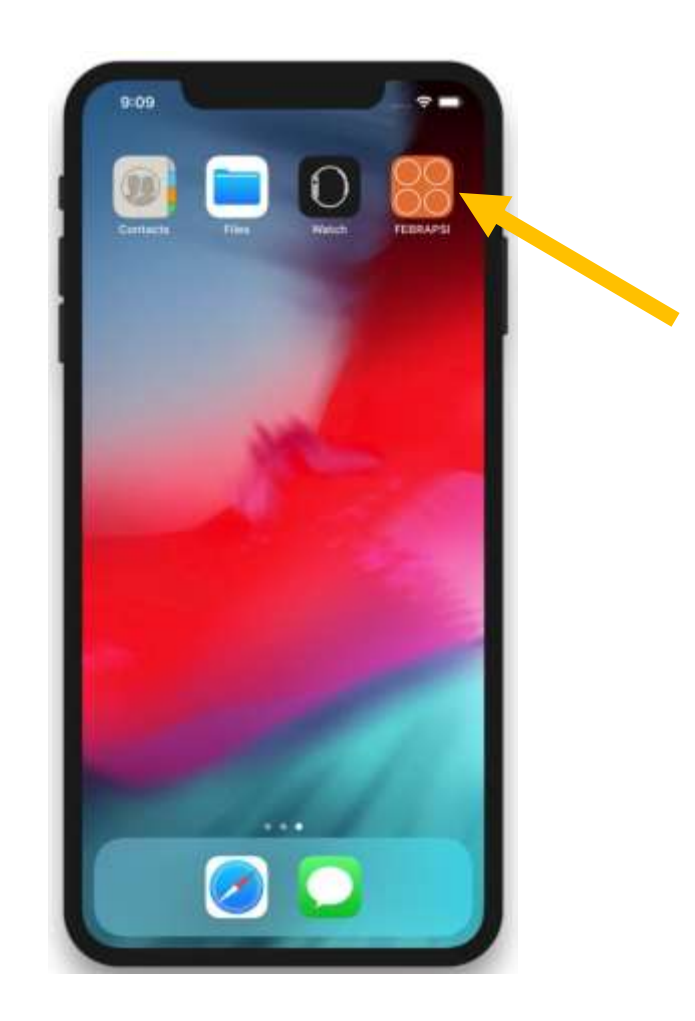

**PASSO 7:** agora é só abrir e navegar. Mas lembre-se: você ainda precisa estar conectado à internet para acessar qualquer área do site.

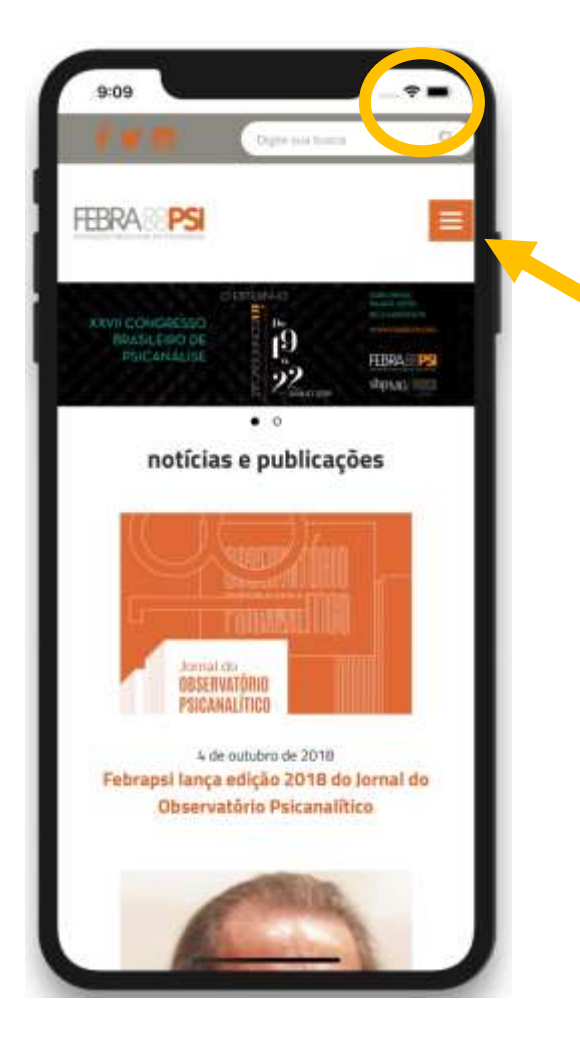